### Do a Quick Search

Follow these steps to do a quick search of your library's catalog from the Polaris PowerPAC portal page.

- 1. Type a word or words in the **Quick** Library Search box.
- If you want to limit the search to a specific format, select the material type in the Limit by box. For example, if you want to find only DVDs, select DVD in the Limit by box.
- 3. Click Go.

#### Do a Keyword Search

Follow these steps to find titles containing specific words.

- 1. Click **Search** on the menu bar, and click **Keyword** in the Search menu.
- 2. Type the text to search for in the **Keyword search for** box.
- If you want to limit the search to a specific format, select a material type in the Limit by box. For example, if you want to find only DVDs, select DVD in the Limit by box.
- 4. If you want to search for your text in a specific field, select the field in the **Search by** box. For example, if you know the title contains the word *Yankee*, you enter **Yankee** in the **Keyword Search for** box, and select **Title** in the **Search by** box.
- 5. Click Go.

## Do a Browse Search

Follow these steps to browse the title, author, subject, or series index.

- 1. Select **Search** on the menu bar, and select **Browse** in the Search menu.
- 2. Select **Title**, **Author**, **Subject**, or **Series** from the **Search for** list.
- 3. Type the first few letters of the title, the author's name, the subject, or the series name in the **that begins with** box.
- 4. Click Go.

The search results list displays the browse listings and the number of titles associated with each listing.

- Click << Previous 10 Listings or Next 10 Listings >> to see previous or subsequent sections of the index.
- 6. Click a listing to see a list of associated titles.

#### Work with Search Results

You can do the following actions from the search results list:

- Click a Sort option at the top or bottom of the page to sort your results.
- Click a page number or the arrow at the top or bottom of the page to move through the list.
- Click **Availability** to see availability information.
- Click **Full Display** to see detailed information.
- Click Add to My List to add the title to a list that you can save, print, or send by e-mail.
- Click **Place Request** to request that the library obtain and hold the title for you to check out.

### Request a Title

Follow these steps to request any copy of a title listed in your search results.

- 1. Search for the title you want to request.
- 2. Select the title in the search results, and click **Place Request**.

The log-in form appears.

3. Type your barcode number (library account number) or user name and password in the appropriate boxes, and click **Log in**.

The request form appears.

- 4. Select the name of the library where you want to pick up the item in the **Pickup Library** box.
- 5. If you want to activate your request at a future time, type the date in the **Activation Date** box. The request will be activated immediately if you do not change the activation date.
- 6. Click Submit Request.
- 7. Click Return to search results.

### Check and Update Your Account

Follow these steps to check your account and update your personal information.

- 1. Click **My Account** on the menu bar, and click **My Record** on the My Account menu.
- 2. Log in if necessary.

The **My Record** page appears, and the side of the page displays a summary of your account information.

3. Click **Contact Information** to display your personal information.

- 4. Type or select the new information in the appropriate boxes.
- 5. Click **Submit Change Request** to submit the new information to the library.
- Click Log Out at the side of the page or on the My Account menu to log out of your account.

#### View and Manage Your Requests

Follow these steps to view, suspend, or reactivate your requests.

- 1. Click **My Account** on the menu bar, and click **Requests** on the My Account menu.
- 2. Log in if necessary.

The list of your current requests is displayed.

- 3. Select the check box by the title for each request that you want to suspend or reactivate.
- 4. Click Suspend/Reactivate Selected Requests, or click Suspend/Reactivate All Requests to suspend or reactivate all your requests.
- 5. The Suspend/Reactivate Hold Requests dialog box appears.
- 6. Type the date when suspended requests should be reactivated or type today's date to reactivate an inactive request.
- 7. Click Submit.
- 8. To cancel one or more requests, do one of the following actions:
  - Select the check box by the title for each request that you want to cancel, and click Cancel Selected.
  - Click **Cancel All** to cancel all your requests.

9. Click **Log Out** at the side of the page or on the My Account menu to log out of your account.

#### Renew Items Out

Follow these steps to renew the items you have checked out.

- 10. Click **My Account** on the menu bar, and click **Items Out** on the My Account menu.
- 11. Log in if necessary.

The Items Out list displays information about the items you have currently checked out.

- 12. To renew one or more items do the following actions:
  - Select the check box by the title for each item that you want to renew, and click **Renew selected items**. (If an item cannot be renewed, there is no check box for the item.)
  - Click **Renew all items** to renew all the items.

A message tells you which items have been renewed, and whether any renewals have been blocked.

13. Click **Log Out** at the side of the page or on the My Account menu to log out of your account.

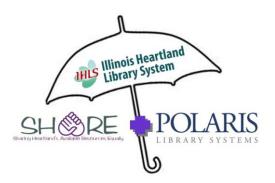

# Patron Guide to the new SHARE OPAC

To find your library's OPAC (online patron access catalog), go to www.illshareit.com, enter your zip code, and you'll find a link to your library's portal page.

# Illinois Heartland Library System

Carterville Office 607 S. Greenbriar Road, Carterville, IL 62918 618.985.3711

#### Champaign Office

1704 W. Interstate Drive, Champaign, IL 61822 217.352.0047

Decatur Office

345 W. Eldorado Street, Decatur, IL 62522 217.429.2586

#### Edwardsville Office

6725 Goshen Road, Edwardsville, IL 62025 618.656.3216